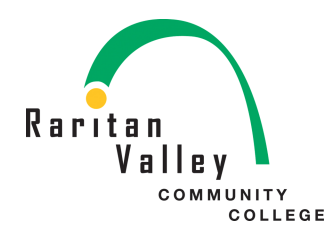

## Office 365

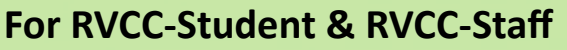

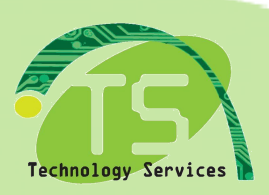

回国国

 $\mathbf{1}$ 

# **STEPS**

1. Login in Lion's Den

**Student: G#** 

Faculty/Staff: G#

**Password: Current Lions Den** 

Password

# the Lion's Den

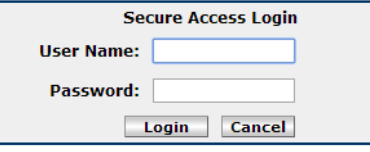

**Forgot Your Password?** Still need assistance? Sur need assistance:<br>Please call the MIS Helpdesk anytime 24/7<br>at 908-231-8811 or 908-526-1200 x7887,<br>or email helpdesk@raritanval.edu.

#### \*\*\*\*\*\*\*\*\*\*\*\*\*\*\* **Lion's Den Videos** How to Log into Lion's Den How to Register for Classes How to Use the myRV Mobile App

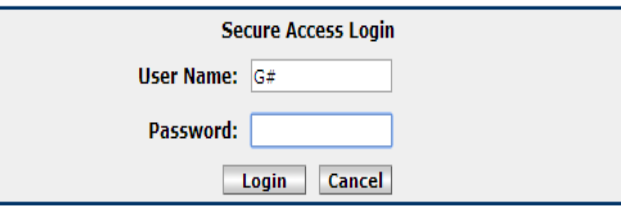

2. MyLion's Den Tab

Go towards the right

**Click on Office 365** 

#### Office 365

Access to Microsoft Office 365!!! Here you will find your WebMail, Calendar, MS-Office needso to mare<br>365 and more. Sign in with your G# account and Network password. ie G00099999@raritanval.edu

Click here to access Office 365.

#### Office 365

Access to Microsoft Office 365!!! Here you will 365 and more.

Sign in with your G# account and Network pass

Click here to access Office 365.

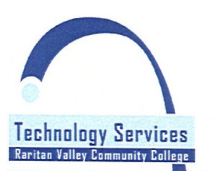

Call The RVCC **Technical Support** and Information Line on campus: **BXt.7887** off campus: 908-231-8811 email: helpdesk@raritanval.edu

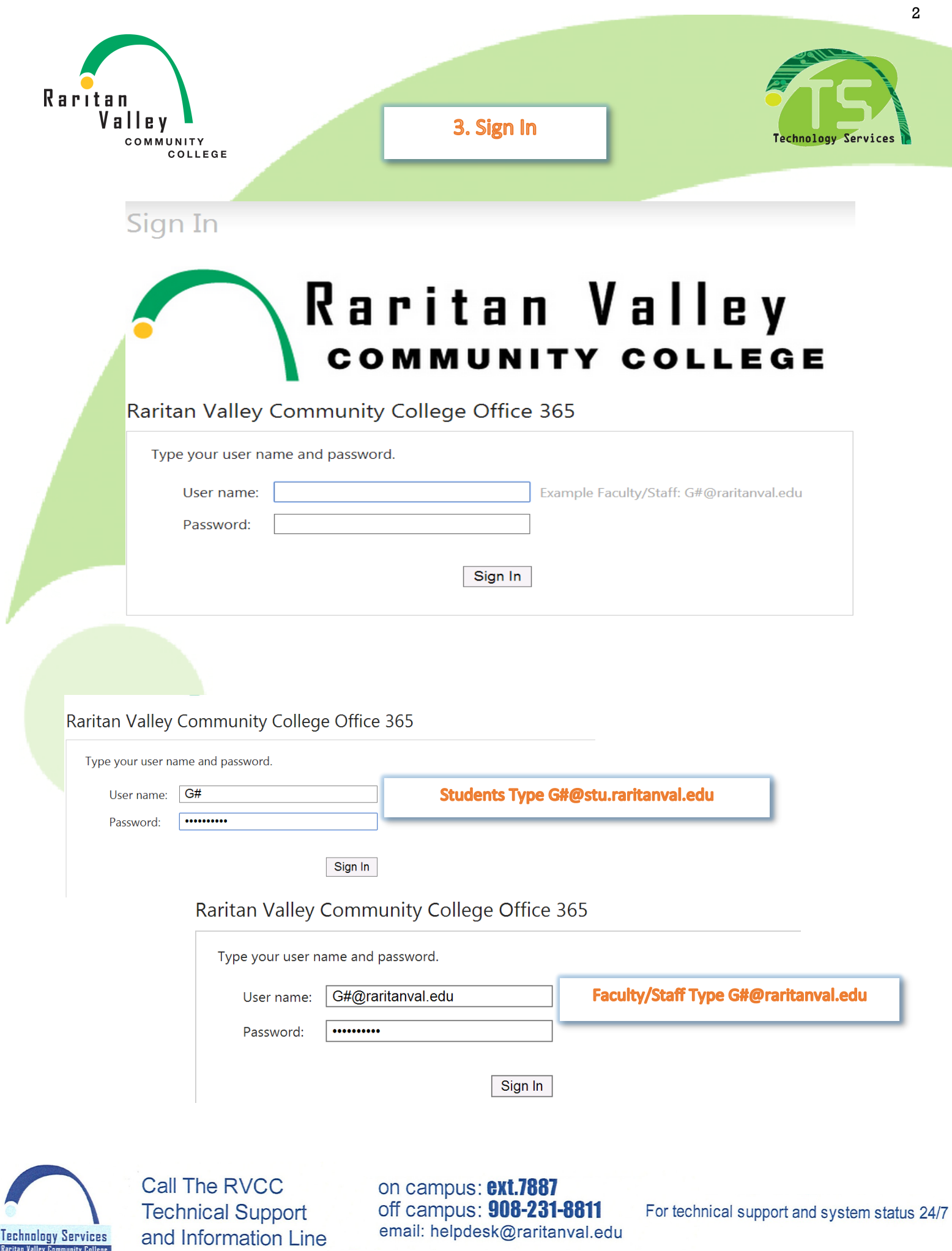

**Technology Services**<br>Reritan Valley Community College

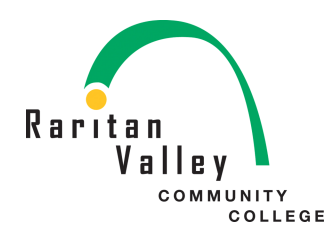

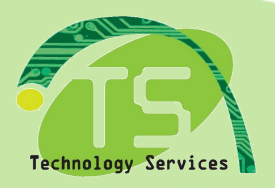

3

### **Application Download and installation**

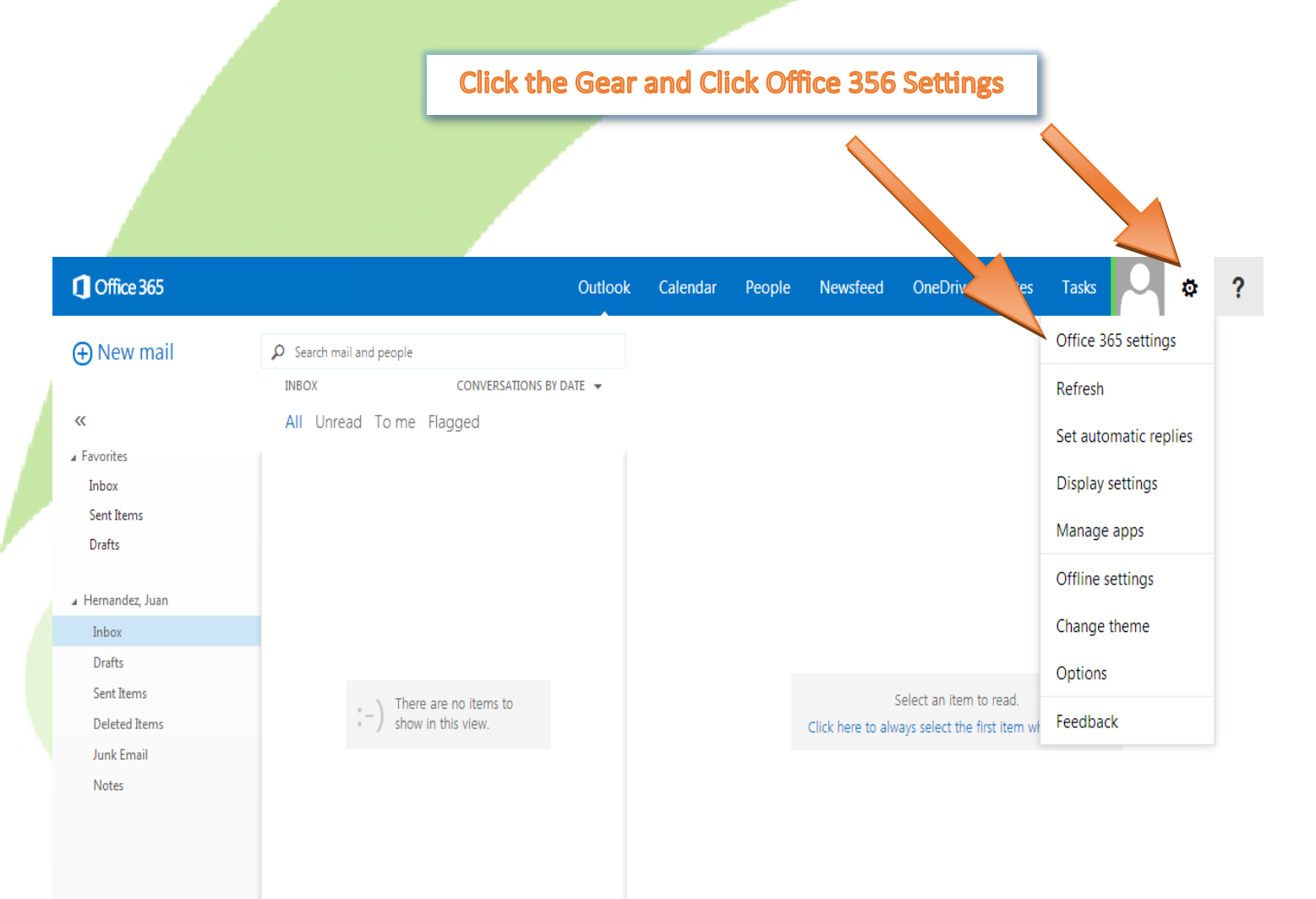

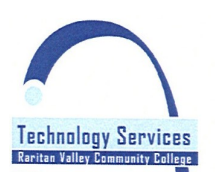

**Call The RVCC Technical Support** and Information Line on campus: **ext.7887** off campus: 908-231-8811 email: helpdesk@raritanval.edu

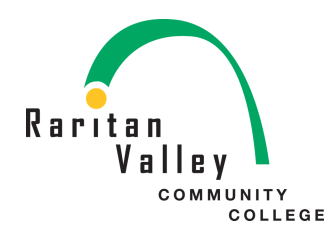

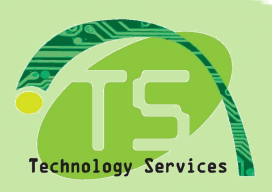

4

## **Application Download and installation**

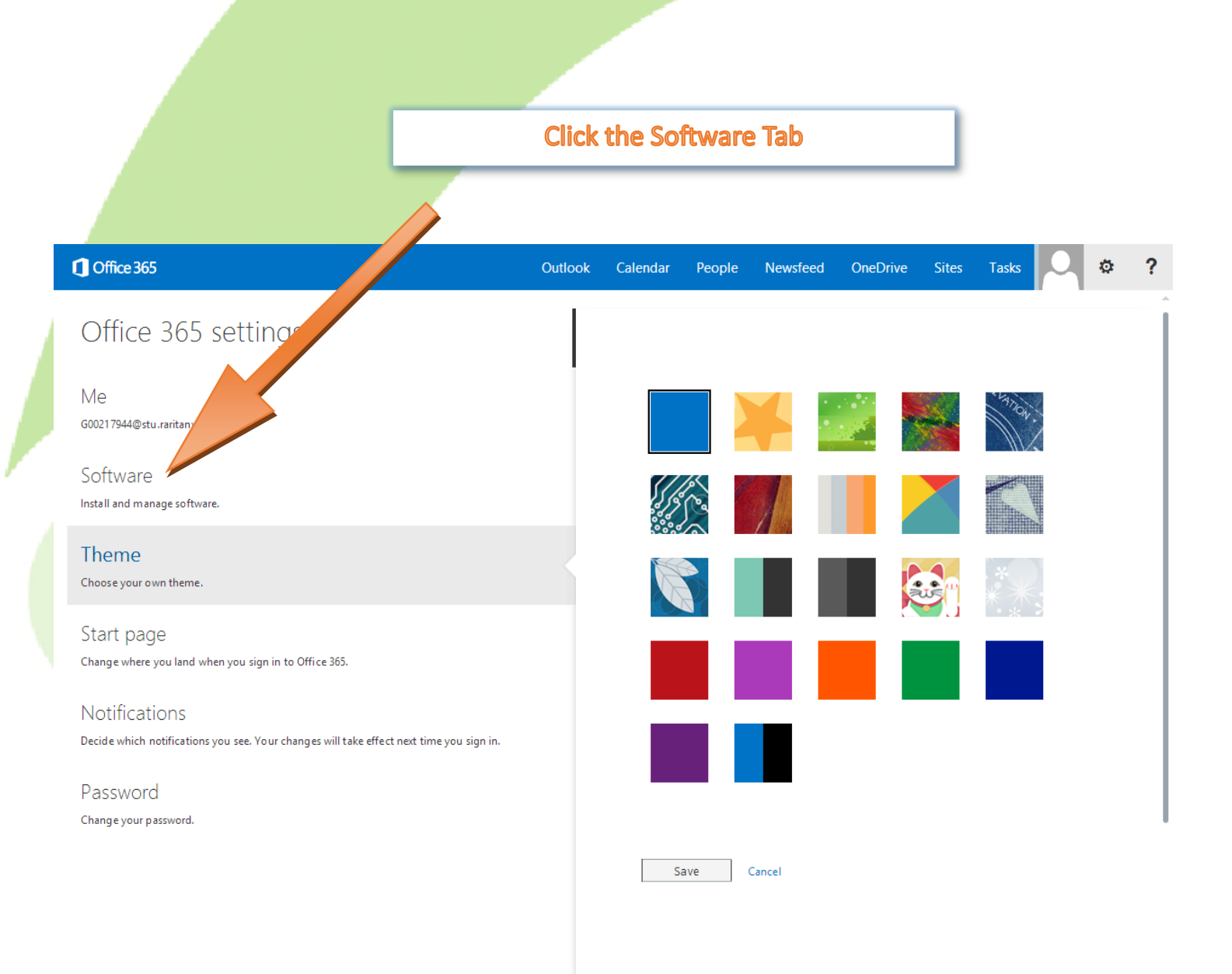

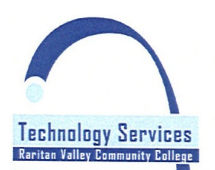

**Call The RVCC Technical Support** and Information Line

#### on campus: **ext.7887** off campus: 908-231-8811 email: helpdesk@raritanval.edu

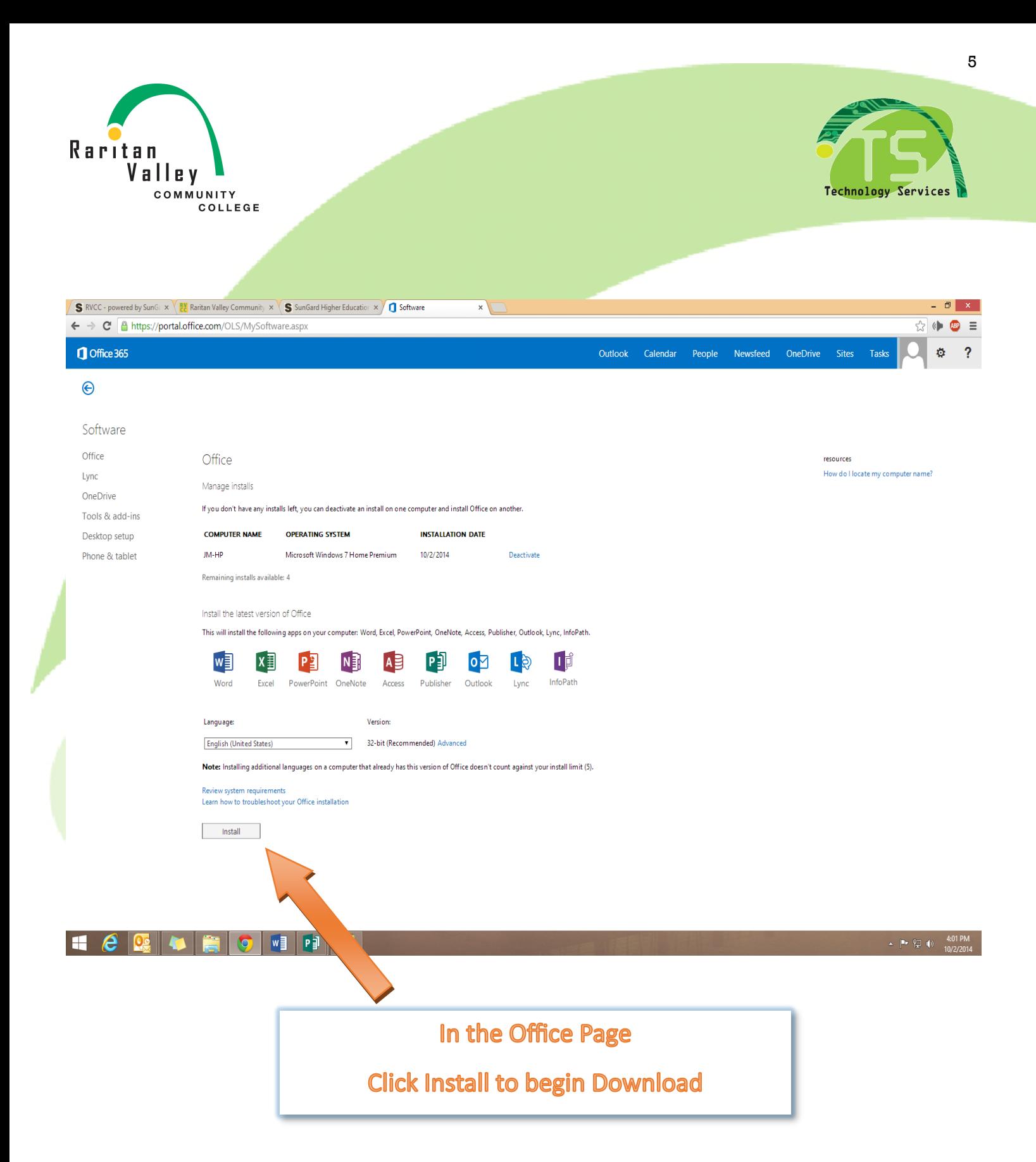

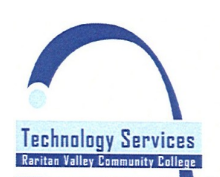

**Call The RVCC Technical Support** and Information Line on campus: **ext.7887** off campus: 908-231-8811 email: helpdesk@raritanval.edu

For technical support and system status 24/7